# HP Photosmart 7400 series 用户指南

简体中文

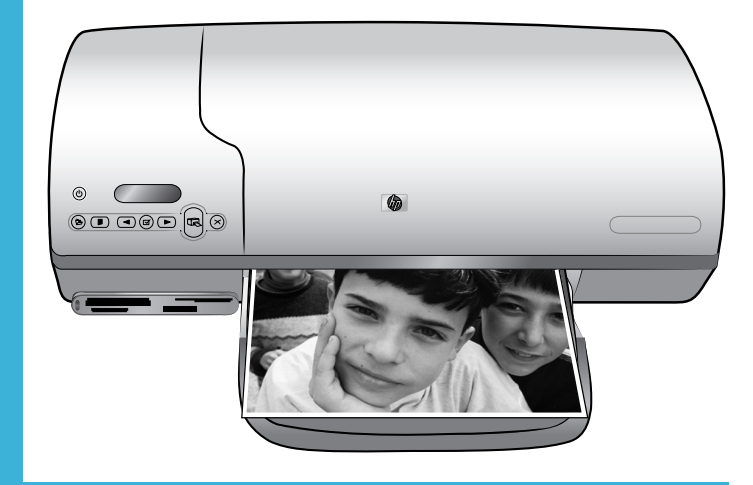

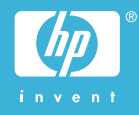

#### <span id="page-1-0"></span>版权信息

© Copyright 2004 Hewlett-Packard Development Company, L.P. 本文档所含信息如有更改,恕不另行通知。未经事先书面许可,严禁复制、改编或翻译本手册,除非版权法许可。

#### 通告

惠普产品和服务的唯一保证在该产品或服务附带的明示保修声明中列出。本文档所包含的任何信息都不应理解为附加保证。对 于本文件所含任何技术、编辑错误或遗漏,惠普公司不承担任何责任。

对于因提供、执行或使用本文档和文档所描述的程序资料而引起的偶发或继发损失,惠普公司不承担任何责任。

#### 商标

HP、HP 徽标和 Photosmart 为 Hewlett-Packard Development Company, L.P 所有。

Secure Digital 徽标是 SD Association 的商标。

Microsoft 和 Windows 是 Microsoft Corporation 的注册商标。

CompactFlash、CF 和 CF 徽标是 CompactFlash Association (CFA) 的商标。

Memory Stick、Memory Stick Duo、Memory Stick PRO 和 Memory Stick PRO Duo 是 Sony Corporation 的商标或注册商标。

MultiMediaCard 是德国 Infineon Technologies AG 的商标并许可 MMCA (MultiMediaCard Association)使用。

Microdrive 是 Hitachi Global Storage Technologies 的商标。

SmartMedia 是 Toshiba Corporation 的商标。

xD-Picture Card 是 Fuji Photo Film Co., Ltd.、Toshiba Corporation 和 Olympus Optical Co., Ltd.的商标。

Mac、Mac 徽标和 Macintosh 是 Apple Computer, Inc. 的注册商标。

其他品牌及其产品均为其各自拥有者的商标或注册商标。

打印机的内嵌软件部分基于 Independent JPEG Group 的技术成果。

本文档中的某些照片的版权由原始所有人所有。

Warranty support for this product is available only in the mainland of China

本产品的保修服务仅可在中华人民共和国大陆获得

#### 法定型号识别号 **SDGOA-0401**

为了便于管理识别,已给本产品分配了法定型号编号。本产品的法定型号编号是 SDGOA-0401。该编号不应该与市场名称 (HP Photosmart 7400 series 打印机)或产品号 (Q3409A) 混淆。

## 安全信息

使用本产品时,请始终遵守安全注意事项,以减少因火灾或触电引起的伤害。

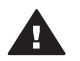

警告 为了防止火灾或触电危险,请勿将本产品暴露在雨中或潮湿的环境中。

- 请阅读并理解"《HP Photosmart 7400 series 快速入门》"小册子中的所有说明。
- 将本装置与电源连接时,请仅使用带接地保护的电源插座。如果不知道插座是否接地,请让合格的电工进行检查。
- 请留意产品上的所有警告和说明标识。
- 清洁产品前,请从墙上的插座中拔下此产品的插头。
- 请勿在靠近水源的地方或身体潮湿时安装或使用本产品。
- 请在稳定的表面上牢固安装本产品。
- 将产品安装在受保护的环境中,使人不易踩到或绊到电源线,并且电源线不会受到损坏。
- 如果产品不能正常工作,请参见屏幕上"HP Photosmart 打印机帮助"中的疑难排除信息。
- 产品内部没有操作者可维修的部件。请联系合格的维修人员进行维修。
- 请在通风良好的环境中使用。

# 目录

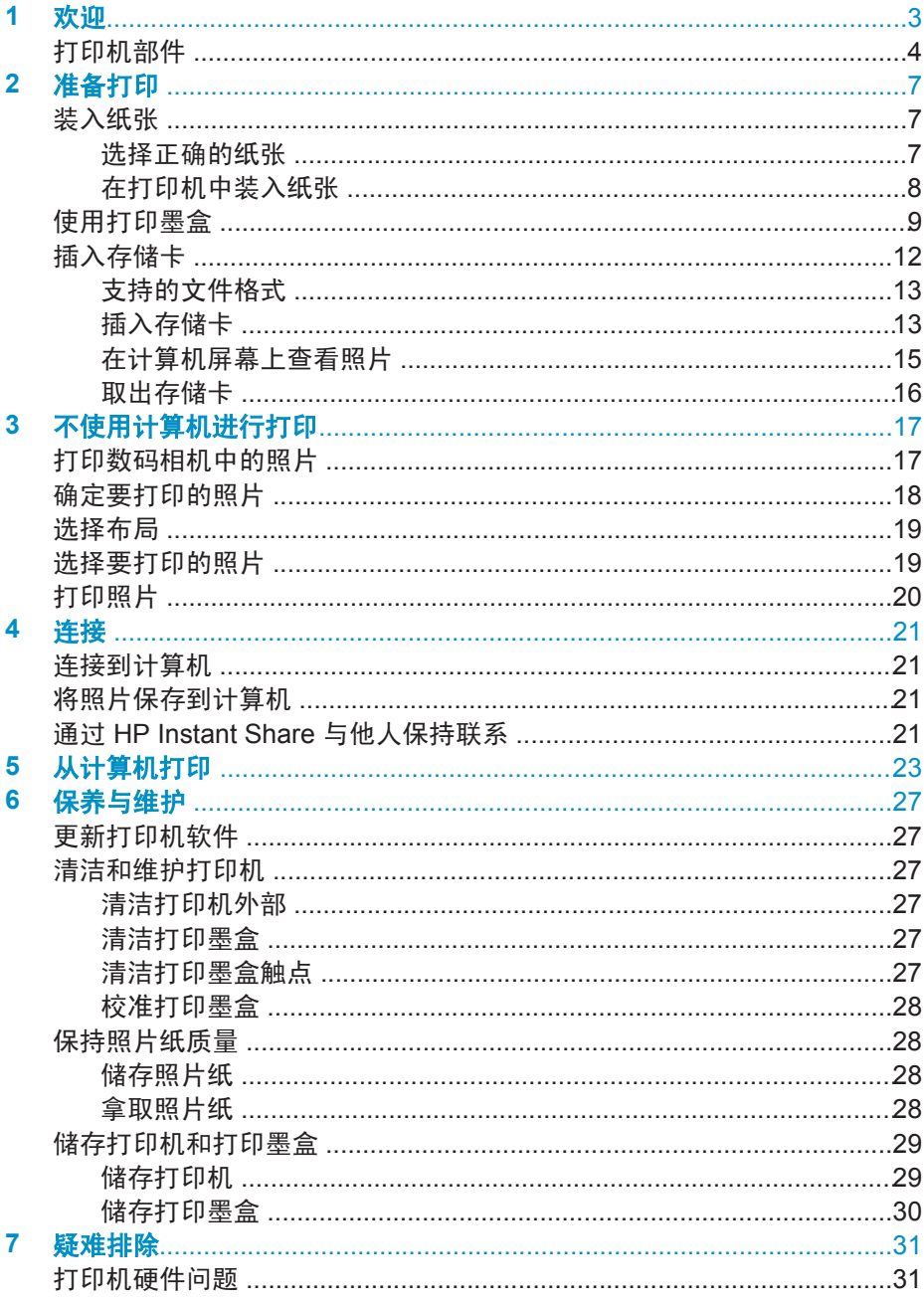

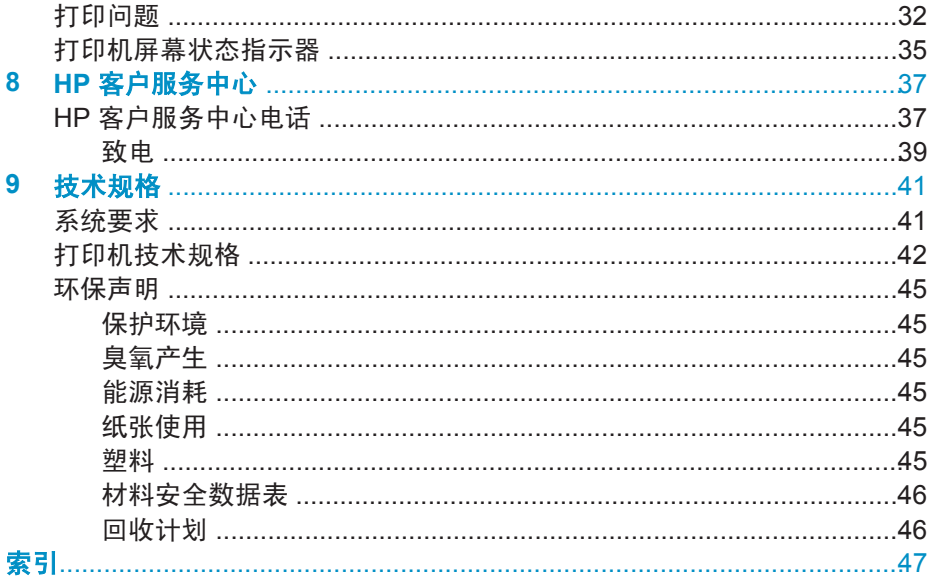

<span id="page-4-0"></span>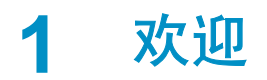

感谢您购买 HP Photosmart 7400 series 打印机!使用此款新型打印机,您可 以打印精美的照片并将照片保存到计算机。

本指南主要介绍如何在不连接计算机的情况下进行打印。要了解如何从计算机 进行打印,请安装打印机软件并查看屏幕帮助。有关将计算机与打印机配合使 用的概述,请参[见从计算机打印](#page-24-0)。

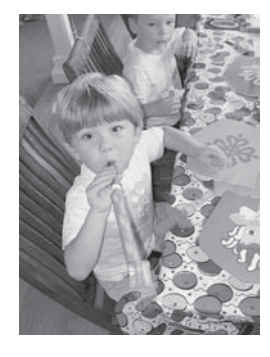

阅读本指南以了解如何快速、轻松地打印精美的无 边框照[片选择布局](#page-20-0)。

您的新款打印机随附下列文档:

- 快速入门 "《HP Photosmart 7400 series 快速入门》"小册子包含可 帮助您安装打印机并打印第一张照片的简明说明。
- 用户指南 "《HP Photosmart 7400 series 用户指南》"是您正在阅读 的文档。本指南说明了此款打印机的基本功能,以及如何在不连接计算机 的情况下使用打印机,并包含硬件疑难排除信息。
- HP Photosmart 打印机帮助 屏幕 "HP Photosmart 打印机帮助"说明 如何与计算机一起使用打印机,并包含软件疑难排除信息。

在计算机上安装了打印机软件后,就可以查看该屏幕帮助:

- Windows PC: 在开始菜单中, 选择程序 (在 Windows XP 中, 选择所有 程序)> **HP** > **Photosmart 320, 370, 7400, 7800, 8100, 8400, 8700 series** > **Photosmart** 帮助。
- **Macintosh**:在 Finder(查找器)中选择 **Help**(帮助)> **Mac Help** (Mac 帮助),然后选择 **Library**(库)> **HP Photosmart Printer Help for Macintosh**(Macintosh 用 HP Photosmart 打印机帮助)。

<span id="page-5-0"></span>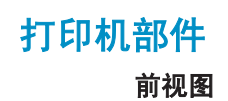

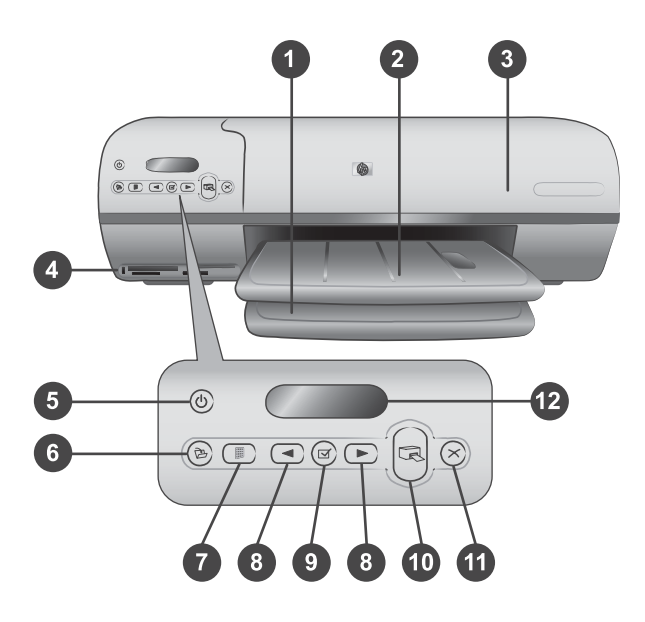

1. 讲纸盘 从这里装入纸张。

2. 出纸盘 打印后,从此纸盘取出照片和文档。拉出延长板可放置更大尺寸的纸 张。

3. 顶盖 提起顶盖可看到照片盒、打印墨盒和纸张宽度导板。

4. 存储卡插槽 在这里插入存储卡。有关存储卡插槽的详细信息,请参[见插入存](#page-13-0) [储卡](#page-13-0)。

5. 开启指示灯 按下此按钮可开启或关闭打印机。您可通过开启指示灯了解打印 机的状态:绿色(打印机已开启)、绿色闪烁(打印机忙)、红色闪烁(打印 机需要关注)。

6. 保存 按下可将照片保存到连接的计算机上。

7. 打印索引 按下此按钮可打印存储卡上所有照片的照片索引。请参[见确定要打](#page-19-0) [印的照片](#page-19-0)。

8. 选择照片 ▲ 和 ▶ 用于滚动查看存储卡上的照片。

9. 选择照片 了 按此按钮选择或取消选择要打印的照片的索引编号。

10. 打印 打印选定的照片。

11. 取消 取消当前打印作业。

12. 打印屏幕 可查看照片索引编号、照片选择状态、纸张状态和打印墨盒状 态。

#### 内部视图

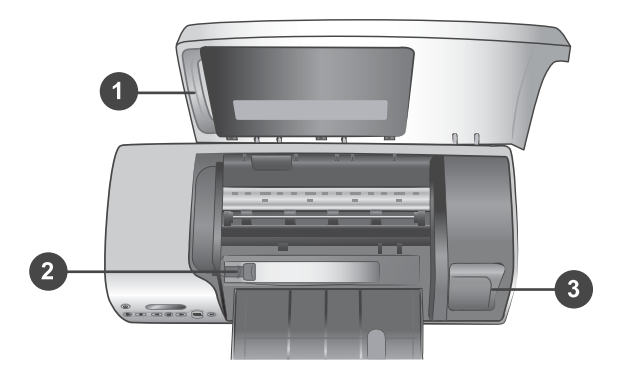

1. 照片盒 将带裁边 10 x 15 厘米 (4 x 6.5 英寸, 带 0.5 英寸裁边)照片纸、不 带裁边 10 x 15 厘米 (4 x 6 英寸) 照片纸或其他支持的小型介质装入此盒中, 并将其插入进纸盘中以进行打印。

2. 纸张宽度导板 调节此导板以适应不同的纸张宽度。

3. 打印墨盒保存区 将不使用的打印墨盒装入打印机随附的打印墨盒保护器中, 然后将保护器存放在这里以防止干燥。

# 后视图

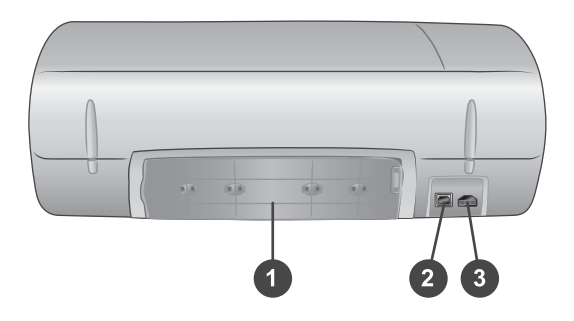

- 1. 后入口盖 打开此盖可清除卡纸。
- 2. **USB** 端口 将计算机连接到打印机。
- 3. 电源端口 将电源线插入打印机。

#### 第 1 章

<span id="page-8-0"></span>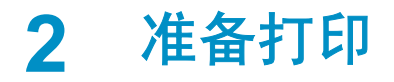

开始打印前,您需要熟悉三个简单步骤:

- 装入纸张
- 使用打印墨盒
- 插入存储卡

# 装入纸张

了解如何为您的打印任务选择正确的纸张,以及如何准备进纸盘并装入纸张进 行打印。

#### 选择正确的纸张

要获得可用的 HP 设计喷墨打印纸的列表,或是要购买耗材,请访问:

- [www.hpshopping.com](http://www.hpshopping.com) (美国)
- [www.hp.com/go/supplies](http://www.hp.com/go/supplies)(欧洲)
- [www.jpn.hp.com/supply/inkjet](http://www.jpn.hp.com/supply/inkjet)  $($ 日本)
- [www.hp.com/paper](http://www.hp.com/paper)(亚太地区)

要获得最佳打印效果,请选择以下高质量 HP 照片纸。

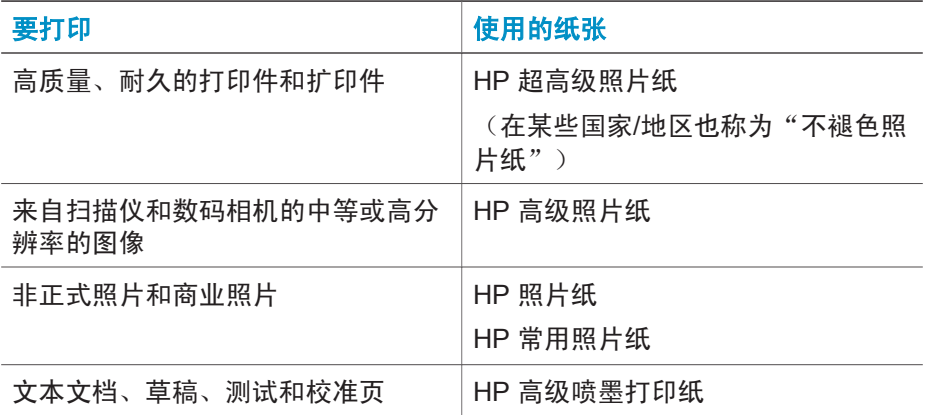

使纸张保持良好状态以便打印:

- 将不用的纸张储存在原始包装中,或放入打印机随附的可重新封装塑料袋 中。
- 将纸张平放于凉爽、干燥的位置。 如果纸张边角卷曲, 则将纸张放在一个 塑料袋中并轻轻地朝卷曲的相反方向弯曲,直到纸张恢复平整。
- 拿取照片纸的边缘以免留下污迹。

# <span id="page-9-0"></span>在打印机中装入纸张

装入纸张的提示:

- 您可以在各种尺寸的纸张上打印照片和文档, 从 76 x 127 毫米 (3 x 5 英 寸) 到 216 x 356 毫米 (8.5 x 14 英寸) 的纸, 以及 216 毫米 (8.5 英寸) 宽的条幅纸。
- 装入纸张前,滑出纸张宽度导板以便为纸张留出空间。
- 一次只能装入同一类型和尺寸的纸张。请勿在进纸盘或照片盒中混用不同 类型或尺寸的纸张。
- 注意装入的纸张不要过多或过少,否则打印机可能难于拾取纸张。有关在 进纸盘中装入纸张数量的详细信息,请参[见技术规格](#page-42-0)。
- 装入纸张后,拉出出纸盘延长板以接住打印出的较大尺寸纸张。

参考下表中的说明将常用尺寸的纸张装入打印机。

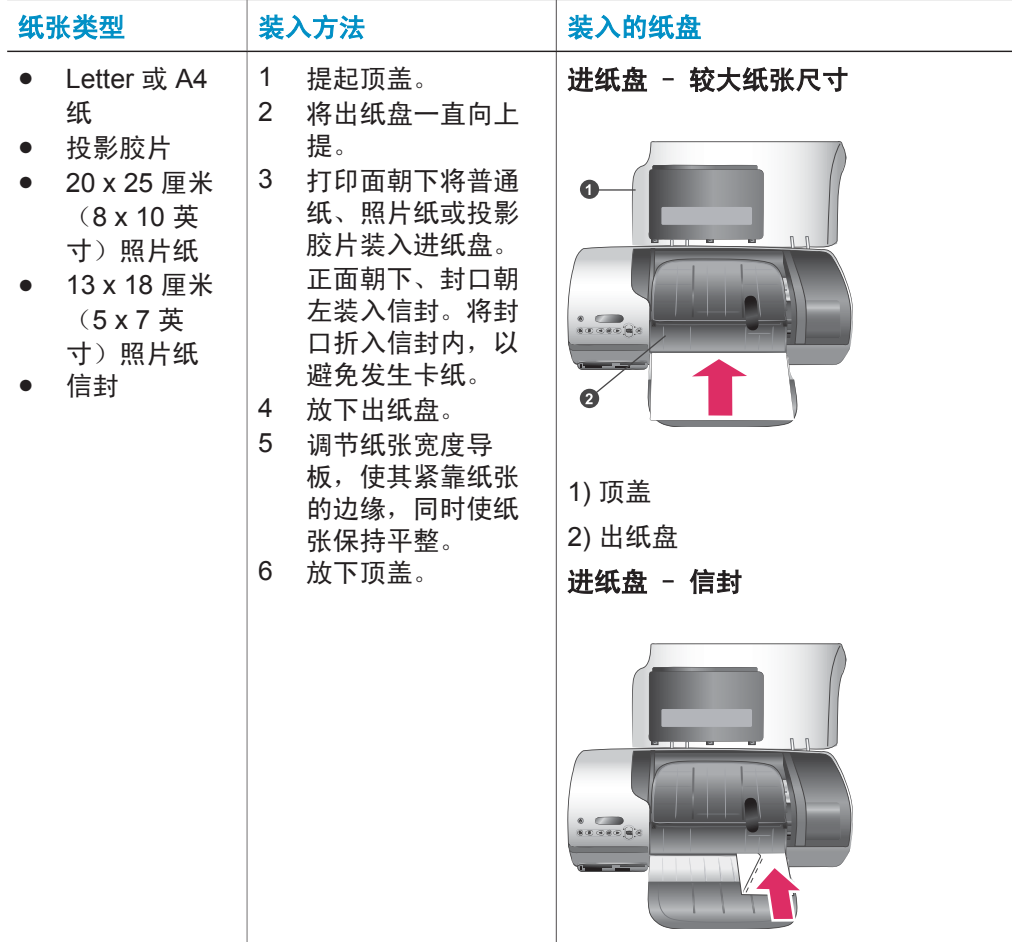

<span id="page-10-0"></span>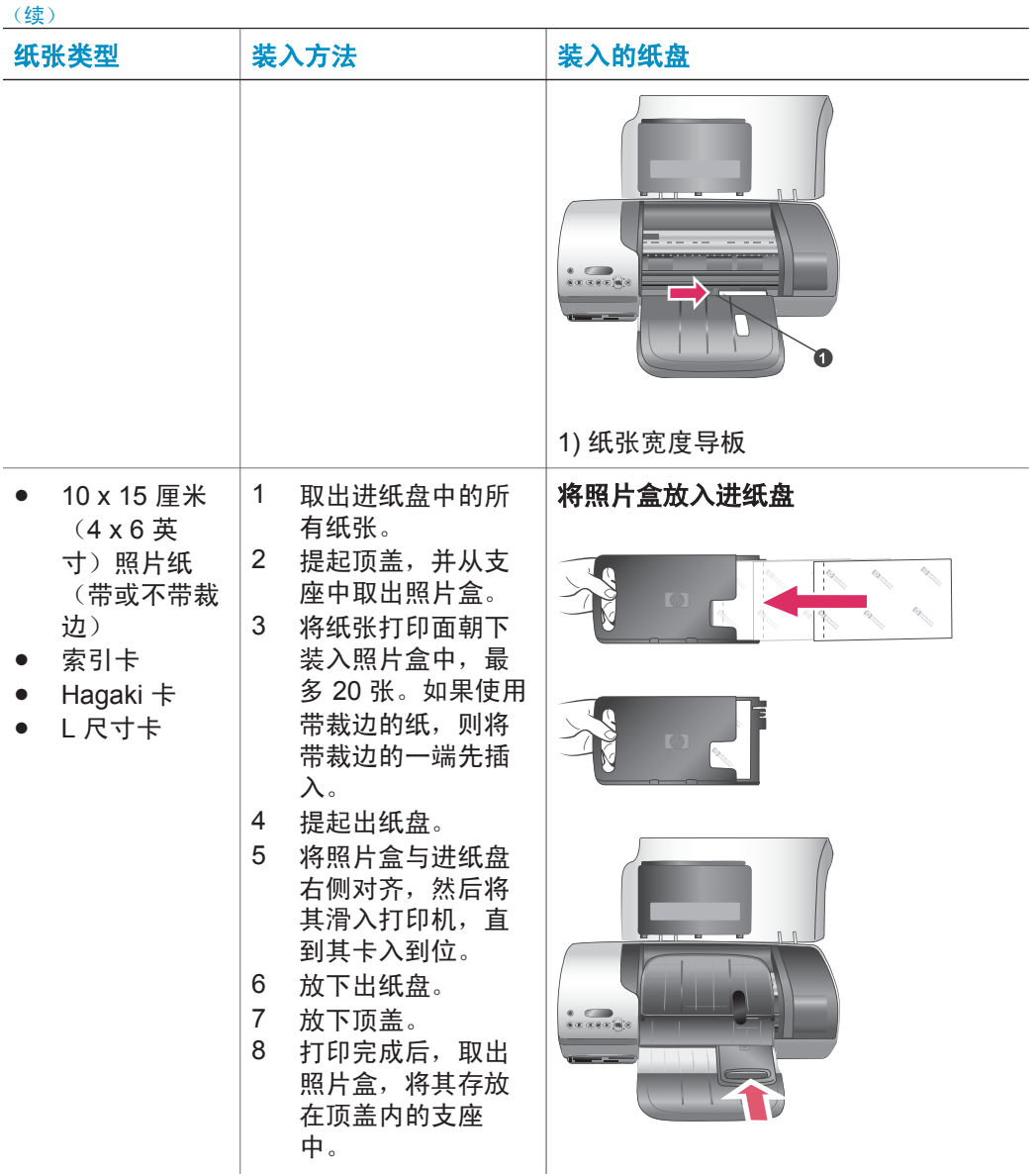

# 使用打印墨盒

HP Photosmart 7400 series 打印机可以打印彩色和黑白照片。HP 提供多种打 印墨盒,您可从中选择最适合于您的项目的墨盒。

提示 请参见本指南的封底以获得可用于本打印机的墨盒选择编号。

为获得最佳打印效果,HP 建议仅使用 HP 打印墨盒。装入没有在此表中列出 的打印墨盒,可能会使打印机的保修失效。

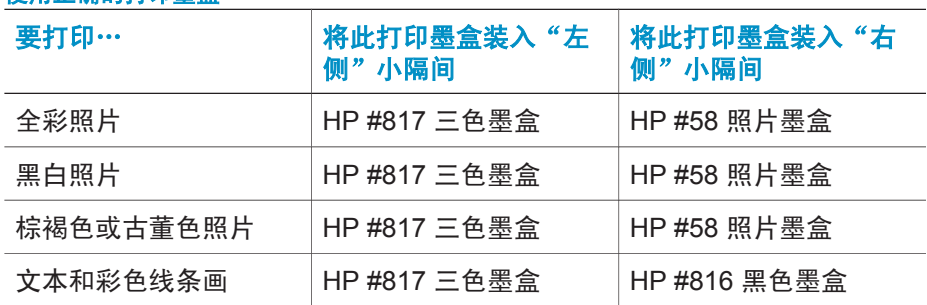

## <span id="page-11-0"></span>使用正确的打印墨盒

小心 确认您使用的是正确的打印墨盒;请参见封底以了解可用于本打 印机的墨盒编号。另外请注意,HP 建议不要调整或重新灌注 HP 墨盒。 调整或重新灌注 HP 墨盒所导致的损坏不在 HP 保修范围之内。

为获得最佳打印质量, HP 建议在盒上标记的日期之前安装零售打印墨盒。

## 装入和更换打印墨盒

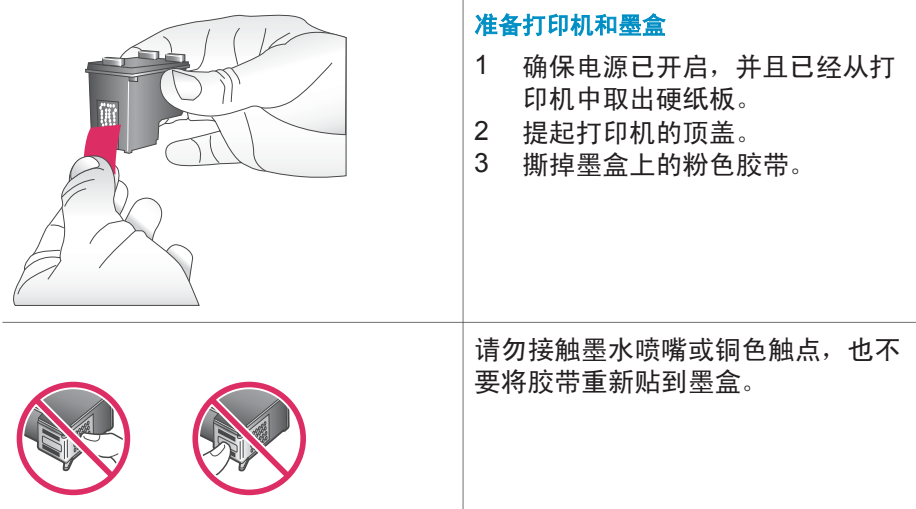

#### <span id="page-12-0"></span>装入和更换打印墨盒 (续)

![](_page_12_Picture_193.jpeg)

## 装入墨盒

- 1 如果要更换黑色或照片墨盒,请 将右侧小隔间中的墨盒向下按并 向外拉以将其取出。
- 2 使标签朝上拿取新的黑色或照片 墨盒。将墨盒略微向上倾斜滑入 右侧小隔间中,使铜色触点先进 入。推动墨盒,直至其卡入到 位。

小心 要避免打印墨盒被卡住, 确保装入打印墨盒时使其牢固卡 入到位。

- 3 重复前一步骤, 在**左侧**小隔间内 安装三色墨盒。
- 4 放下顶盖。

要使打印机正常工作,您必须安装两 个墨盒。

提示 "墨水备份打印模式"可以让 用户在一个墨盒出现故障或墨 水耗尽的情况下,仍然可进行 打印。取出墨盒并合上顶盖以 进入"墨水备份打印模式"。 打印机会继续打印,但打印速 度较慢且打印质量不佳。请尽 快更换空墨盒。

要获得最佳打印质量和打印速度,请 在安装打印墨盒后立即对其进行校 准。确保打印机已开启并连接到计算 机。

#### 校准墨盒

1 在进纸盘中装入普通纸。

如果使用 **Windows** 计算机:

- a 右击 Windows 任务栏上的 HP Photosmart 打印机图 标。
- b 选择打开 **HP Photosmart 7400 Series** 工具箱。
- c 在**设备维护**选项卡上,单击 校准打印机。

![](_page_12_Figure_17.jpeg)

1111111111

**USED ESSEES** 

<span id="page-13-0"></span>装入和更换打印墨盒 (续)

## 如果使用 **Macintosh** 计算机:

- a 从 **HP Inkjet Utility**(HP Inkjet 实用程序)下拉菜单中 选择 **Calibrate**(校准)。
- b 单击 **Align**(校准)。
- 2 按照屏幕上的说明完成墨盒校 准。

请参[见校准打印墨盒](#page-29-0)。

![](_page_13_Picture_7.jpeg)

# 插入存储卡

使用数码相机拍完照片后,可以从相机中取出存储卡并将其插入打印机中,以 查看并打印照片。打印机可读取下列类型的存储卡:CompactFlash™、 Memory Stick、Microdrive™、MultiMediaCard™、Secure Digital™、 SmartMedia™ 和 xD-Picture Card™。

![](_page_13_Picture_10.jpeg)

小心 使用任何其他类型的存储卡可能会损坏存储卡和打印机。

# <span id="page-14-0"></span>支持的文件格式

本打印机可以识别存储卡中的 JPEG 和未压缩 TIFF 文件并直接打印。如果您 的数码相机以其他文件格式保存照片,请先将文件保存到计算机,然后使用软 件应用程序进行打印。有关详细信息,请参见屏幕"HP Photosmart 打印机帮 助"。

# 插入存储卡

在下表中找到您的存储卡,并按照说明将其插入打印机中。

原则:

- 一次只插入一张存储卡。
- 将存储卡轻轻推入打印机,直到不能移动。存储卡不会完全插入打印机; 不要强行插入。
- 正确插入存储卡后,存储卡指示灯将闪烁,然后变为稳定的绿色。

![](_page_14_Picture_8.jpeg)

小心 **1** 以其他方式插入存储卡可能会损坏存储卡和打印机。

小心 **2** 请勿在存储卡指示灯呈现绿色闪烁时取出存储卡。有关详细信 息,请参[见取出存储卡](#page-17-0)。

![](_page_14_Picture_146.jpeg)

第 2 章 (续)

![](_page_15_Picture_86.jpeg)

<span id="page-16-0"></span>![](_page_16_Picture_71.jpeg)

![](_page_16_Picture_72.jpeg)

# 在计算机屏幕上查看照片

当打印机与计算机相连时,可以将存储卡插入打印机中,并在计算机屏幕上查 看照片。这种"照片查看器"功能是自动的,除将存储卡插入打印机外,您无 需进行任何其他操作。有关如何将打印机连接到计算机的信息,请参见"《快 速入门》"小册子。有关选择要打印的照片的信息,请参[见选择要打印的照](#page-20-0) [片](#page-20-0)。

![](_page_16_Picture_4.jpeg)

"照片查看器"可使您在计算机上查看存储卡上的照片

# <span id="page-17-0"></span>取出存储卡

等存储卡指示灯停止闪烁并保持在稳定的绿色后,轻轻拉动存储卡,将其从打 印机中取出。

![](_page_17_Picture_3.jpeg)

小心 请勿在存储卡指示灯呈现绿色闪烁时取出存储卡。指示灯呈绿色 闪烁表明打印机正在访问存储卡。存储卡被访问时将其取出可能会损坏 打印机和存储卡,或破坏存储卡上的信息。

# <span id="page-18-0"></span>**3** 不使用计算机进行打印

使用 HP Photosmart 7400 series 打印机,您完全不需要计算机就可打印出高 质量的照片。在按照"《HP Photosmart 7400 series 快速入门》"小册子中的 说明安装好打印机后,请按以下步骤完成打印全过程。

# 打印数码相机中的照片

![](_page_18_Figure_3.jpeg)

<span id="page-19-0"></span>(续)

# 按照这些步骤在几分钟内即可完成打印全过程**!**

# 步骤 **4** 装入最适合打印作业的打 印墨盒 请参[见装入墨盒](#page-12-0)。  $\Rightarrow$   $\Rightarrow$ 步骤 **5** 选择要打印的照片 ╏✓ 请参[见选择要打印的照](#page-20-0) [片](#page-20-0)。  $\overline{\mathbf{z}}$  $\blacksquare$ 步骤 **6** 打印照片  $\blacksquare$  $(\rtimes)$ 请参[见打印照片](#page-21-0)。

# 确定要打印的照片

通过先打印照片索引来确定要打印的照片。照片索引页显示存储卡上的所有照 片(最多可达 2000 张)的缩略图和索引编号。您可以使用出现在打印件上的 索引编号来指明想打印的照片。

打印照片索引:

- 1 插入存储卡。
- 2 按打印索引。

<span id="page-20-0"></span>![](_page_20_Picture_0.jpeg)

每次打印时,您可以从两个不同的布局选项中进行选择。布局由打印机内装入 的纸张类型决定。

![](_page_20_Picture_173.jpeg)

# 选择要打印的照片

![](_page_20_Picture_174.jpeg)

# (续)

<span id="page-21-0"></span>![](_page_21_Picture_120.jpeg)

# 打印照片

## 打印存储卡上的照片:

- 1 插入存储卡。
- 2 按照本节前面的说明选择一张或多张照片。
- 3 按打印。
- 注意 某些数码相机有一个菜单功能,允许您选择存储卡上要打印的照片。这 些相机选定的照片也称为数字打印顺序格式 (DPOF)。如果您用 DPOF 功能选择了照片,则当您插入存储卡时,打印机屏幕上会出现 **dPF**。按 打印可打印这些相机选定的照片,或按取消取消选择这些照片。

<span id="page-22-0"></span>![](_page_22_Picture_0.jpeg)

您可以使用此打印机保持与其他设备的连接,并与他人保持联系。

# 连接到计算机

![](_page_22_Picture_187.jpeg)

# 将照片保存到计算机

打印机与计算机连接时,可以使用打印机控制面板上的"保存"按钮将照片保 存到 Windows PC 或 Macintosh 计算机。

- 1 确保计算机与打印机后面的 USB 端口相连,且您已经从 HP Photosmart 7400 series CD 安装了软件。
- 2 将存储卡插入打印机中。
- 3 按保存。
- 4 按照屏幕说明将照片保存到计算机上适当的文件夹中。

注意 要停止将照片保存到计算机中,请按**取消**。

# 通过 **HP Instant Share** 与他人保持联系

使用 HP Instant Share, 通过电子邮件、联机相册或联机照片处理服务与您的 亲朋好友共享照片。您必须通过 USB 电缆将打印机连接到计算机, 该计算机 必须可以访问因特网并且上面已经安装了全部 HP 软件。如果尝试使用 HP Instant Share,但没有安装或配置全部所需软件,则会出现一条信息,提 示您完成所需步骤。

## 使用 **HP Instant Share** 发送照片:

- 1 插入存储卡并选择照片。
- 2 按保存将照片保存到计算机。
- 3 使用 HP Image Zone 软件的 HP Instant Share 功能将照片与他人共享。 有关使用 HP Instant Share 的信息,请参见 HP Image Zone 屏幕帮助。

# <span id="page-24-0"></span>**5** 从计算机打印

所有 HP 照片打印机都随附 HP Image Zone 软件,该软件提供了比以前更多的 照片处理功能。使用它为照片增加创意效果:编辑、共享照片并创建相册页等 有趣的项目。

您还应了解打印机驱动程序软件。也就是打印时出现的界面。它控制分辨率和 颜色,目通常自动选择这些设置(适用于在普通纸上进行打印)。但是,当您 打印数字照片时,您需要亲自进行调整以获取最佳质量的打印件。

有关安装 HP Image Zone 和打印机驱动程序软件的信息,请参见"《快速入 门》"小册子。只有选择了典型安装选项才会安装 HP Image Zone。

![](_page_24_Picture_142.jpeg)

![](_page_25_Picture_132.jpeg)

<span id="page-26-0"></span>![](_page_26_Picture_166.jpeg)

应每隔几个月下载一次最新打印机软件更新,以确保具有最新功能和增强性 能。

#### 更新打印机软件

 $(x + \sqrt{y})$ 

- 1 确保计算机已连接到因特网。
- 2 从 Windows 开始菜单中, 洗择程序 (在 Windows XP 中为所有程序) > **HP** > **HP** 软件更新。
- 3 单击下一步。"HP 软件更新"将搜索用于打印机软件更新的 HP 网站。
	- 如果您的计算机已安装有最新版本的打印机软件, "HP 软件更新"窗 口中将出现此时没有用于您的系统的更新。
	- 如果您的计算机未安装最新版本的打印机软件,将在"HP 软件更 新"窗口中出现一个更新软件。
- 4 如果有更新软件,请选中该更新软件旁边的框。
- 5 单击安装。
- 6 按照屏幕说明进行操作。
- 注意 此过程不会更新 HP Image Zone 软件。HP Image Zone 软件只能从 CD 获得。请直接与 HP 联系以订购包括 HP Image Zone 软件的软件更新 CD。有关联系信息,请参见网站:[www.hp.com/support](http://www.hp.com/support)。

#### 第 5 章

# <span id="page-28-0"></span>**6** 保养与维护

本款打印机很少需要维护。遵照本章所述的指导原则,可延长打印机及打印耗 材的使用寿命,并确保您总是能够打印出高质量的照片。

# 更新打印机软件

每隔几个月下载一次最新打印机软件更新程序,以确保具有最新功能和增强性 能。有关详细信息,请参见屏幕"HP Photosmart 打印机帮助"。

# 清洁和维护打印机

通过完成本节所述的简单步骤,就可以保持打印机和打印墨盒处于清洁且维护 良好的状态。

## 清洁打印机外部

1 关闭打印机,然后从打印机后面断开电源线。

2 用蘸有少量清水的软布擦拭打印机的外部。

![](_page_28_Picture_9.jpeg)

小心 **1** 请勿使用任何种类的清洁液。家用清洁剂和洗涤剂会损坏打印机 的表面涂层。

小心 **2** 请勿清洁打印机内部。防止任何液体进入打印机内部。

小心 **3** 请勿润滑支撑打印墨盒底座滑动的金属杆。打印墨盒底座前后移 动时发出噪声是正常现象。

### 清洁打印墨盒

如果在打印出的照片上发现白线或单色条纹,则可能需要清洁打印墨盒。可以 使用打印机随附的软件执行自动墨盒清洁步骤。有关详细信息,请参 见"HP Photosmart 打印机帮助"。

如果已经完成了三级自动墨盒清洁步骤,但测试页上仍有白色条纹或颜色缺 失,则可能需要手动清洁打印墨盒触点。有关详细信息,请参见下一节。

注意 如果墨盒或打印机在最近被摔过,可能也会在打印结果中看到白色条纹 或颜色缺失。此问题是暂时性的,在 24 小时之内即可消除。

#### 清洁打印墨盒触点

如果在有很多灰尘的环境中使用打印机,则污垢会在打印墨盒触点上积聚并导 致打印问题。

#### <span id="page-29-0"></span>清洁打印墨盒铜色触点:

1 准备好清洁打印墨盒触点所需的以下物品:

- 蒸馏水(自来水中包含的杂质可能会损坏打印墨盒)
- 棉签或其他不会粘到打印墨盒上的无绒毛软布
- 2 打开打印机的顶盖。
- 3 取下打印墨盒,使墨水喷嘴面朝上将其放到一张纸上,小心手指不要接触 铜色触点或墨水喷嘴面。

![](_page_29_Picture_7.jpeg)

小心 请勿将打印墨盒放在打印机外面超过 30 分钟。墨水喷嘴暴露 于空气中超过上述时间就会变干并导致打印问题。

- 4 用蒸馏水轻轻润湿棉签,并挤掉棉签上多余的水分。
- 5 轻轻地用棉签擦拭打印墨盒触点。

![](_page_29_Picture_11.jpeg)

小心 请勿接触打印墨盒墨水喷嘴。接触墨水喷嘴将导致喷嘴堵塞、 墨水故障以及电气接触不良。

- 6 重复步骤 4-5,直到干净的棉签上没有墨迹或灰尘。
- 7 将打印墨盒装入打印机,然后合上顶盖。

#### 校准打印墨盒

首次将打印墨盒装入打印机时,必须使用打印机随附的软件来校准打印墨盒。 如果打印结果中的颜色不正确,则还应校准打印墨盒。有关详细信息,请参见 [校准墨盒](#page-12-0)。

# 保持照片纸质量

为使用照片纸获得最佳打印效果,请遵守本节中的下列指导原则。

#### 储存照片纸

- 将照片纸储存在原始包装中,或放入打印机随附的可重新封装的塑料袋 中。
- 将包好的照片纸放在平坦、凉爽、干燥的表面上。
- 将不使用的照片纸放回塑料袋中。将纸张留在打印机内或暴露于外界环境 中会使纸张发生卷曲。

## 拿取照片纸

- 请始终拿取照片纸的边缘以免留下手印。
- 如果照片纸边缘卷曲,将纸张放在塑料储存袋中并轻轻地朝卷曲的相反方 向弯曲,直到纸张恢复平整。

# <span id="page-30-0"></span>储存打印机和打印墨盒

为保护打印机和打印墨盒,在不使用时应将它们妥善储存。

## 储存打印机

为了安全方便地储存打印机,进纸盘和出纸盘应折叠放入打印机中。可以按照 下列步骤储存纸盘:

- 1 关闭打印机。
- 2 取出纸盘中的所有纸张。
- 3 提起顶盖。

![](_page_30_Picture_7.jpeg)

4 提起并折叠出纸盘。(如果出纸盘延长板被拉开,确保在折叠之前先将其 推入。)

![](_page_30_Picture_9.jpeg)

5 提起并折叠进纸盘,将其放在出纸盘上。纸盘定位正确时它将卡入到位。

<span id="page-31-0"></span>![](_page_31_Picture_1.jpeg)

6 放下顶盖。

打印机在设计上可耐受长期或短期闲置。

- 将打印机储存在户内无阳光直射并且不会出现过高或过低温度的地方。
- 如果打印机和打印墨盒已有一个月未使用,请在打印之前先使用打印机随 附的软件执行自动墨盒清洁步骤。有关详细信息,请参 见"HP Photosmart 打印机帮助"。

## 储存打印墨盒

下列提示可帮助您维护 HP 打印墨盒并确保打印质量一致:

- 从打印机中取出打印墨盒后,请将墨盒存放在打印墨盒保护器中。将墨盒 略微倾斜滑入保护器中,然后将其牢固卡入到位。这样可防止墨水干燥。 有关如何以及在何处保存打印墨盒的图形说明,请参[见使用打印墨盒](#page-10-0)。
- 将所有不使用的打印墨盒保存在其原始密封包装中,直到需要时才取出 来。打印墨盒应在室温下储存(15 到 35 摄氏度或 59 到 95 华氏度)。
- 准备将打印墨盒安装在打印机中之前,不要取下覆盖在墨水喷嘴上的塑料 胶带。如果从打印墨盒上取下了胶带,请勿尝试再将其贴上。重新贴上胶 带会损坏打印墨盒。
- 注意 为获得最佳打印质量,HP 建议在盒上标记的日期之前安装零售打印墨 盒。

# <span id="page-32-0"></span>**7** 疑难排除

HP Photosmart 7400 series 打印机在设计上具有可靠易用的特点。本章回答有 关使用打印机以及不用计算机进行打印的常见问题。本章包含有关下列主题的 信息:

- 打印机硬件问题
- 打印问题
- 打印机屏幕状态指示器

有关软件安装的疑难排除信息,请参见打印机随附的"《快速入门》"小册 子。有关使用打印机软件以及从计算机打印的疑难排除信息,请参 见"HP Photosmart 打印机帮助"。有关查看打印机帮助的信息,请参见[欢](#page-4-0) [迎](#page-4-0)。

# 打印机硬件问题

联系客户服务中心前,请先阅读本章中的疑难排除技巧,或访问 [www.hp.com/](http://www.hp.com/support) [support](http://www.hp.com/support) 以获得在线支持服务。

注意 将打印机连接到计算机时,HP 建议使用长度不超过 3 米(10 英尺)的 USB 电缆, 以将因潜在的高电磁场所引起的注入噪声降至最低。

#### 开启指示灯呈绿色闪烁,但打印机不打印。

打印机正在处理信息。请等待完成。

#### 开启指示灯呈红色闪烁。

打印机需要关注。请尝试以下操作:

- 如果打印机连接了计算机,请查看计算机屏幕上的说明。如果打印机未与 计算机连接,请检查是否出现下列问题:
	- 顶盖打开
	- 缺纸
	- 卡纸
	- 墨盒支架被卡住
	- 打印墨盒装入不正确
	- 安装了错误的打印墨盒
- 如果用以上说明无法解决问题,则关闭打印机并拔下打印机电源线。等待 一分钟,然后再插上电源线。开启打印机。

#### 我关闭打印机后,开启指示灯呈黄色短暂闪烁。

这是断电过程中的正常现象。不表示打印机出现故障。

#### <span id="page-33-0"></span>开启指示灯呈黄色闪烁。

打印机出现严重打印错误。请尝试以下操作:

- 如果打印机连接了计算机,请查看计算机屏幕上的说明。
- 如果打印机没有连接到计算机,关闭打印机并拔下打印机电源线。等待一 分钟,然后再插上电源线。开启打印机。
- 如果不能解决问题,请访问 [www.hp.com/support](http://www.hp.com/support) 或与 HP 支持部门联 系。有关联系信息,请参见HP [客户服务中心](#page-38-0)。

## 打印机未找到并显示存储卡上的照片编号。

请尝试以下操作:

- 取出并重新插入存储卡。
- 关闭打印机,然后拔下电源线。等待 10 秒钟,然后再插上电源线。开启打 印机。
- 存储卡可能包含打印机无法直接从存储卡读取的文件类型。
	- 将照片保存到计算机,然后从计算机进行打印。 有关详细信息,请参 见相机随附的文档以及屏幕上的"HP Photosmart 打印机帮助"。
	- 下次拍照时,将数码相机设置为以打印机可直接从存储卡读取的文件 类型保存照片。有关支持的文件格式的列表,请参[见技术规格](#page-42-0)。有关 将数码相机设置为以特定文件格式保存照片的说明,请参见相机随附 的文档。

### 打印机已插入电源,但无法开启。

- 打印机可能已吸收了太多的电能。拔掉打印机电源线。等待大约 10 秒钟, 然后再将电源线插入。开启打印机。
- 打印机所插入的接线板可能已经关闭。打开接线板开关,然后开启打印 机。

## 开启打印机时发出噪音,或打印机一段时间不使用后发出噪音。

打印机长时间不用后(约 2 周)或其电源中断然后恢复时,可能发出噪音。 这 是正常工作 — 打印机正在执行自动维护程序以确保产生最佳质量的输出。

# 打印问题

联系客户服务中心前,请先阅读本章中的疑难排除技巧,或访问 [www.hp.com/](http://www.hp.com/support) [support](http://www.hp.com/support) 以获得在线支持服务。

#### 打印机不打印 **10 x 15** 厘米(**4 x 6** 英寸)无边框照片。

您可能没有使用正确的纸张类型。确保使用的是带裁边 10 x 15 厘米(4 x 6.5 英寸,带 0.5 英寸裁边)的纸张。使用不带裁边的纸会在纸张的一个边上出现 边框。

#### <span id="page-34-0"></span>打印速度非常慢。

您可能遇到了以下一种问题。

- 可能需要校准打印墨盒。如果更换打印墨盒而没有进行校准,打印质量将 比最佳状况时差,速度也较慢。请参[见校准墨盒](#page-12-0)。
- 可能正在打印包含图形或照片的项目或者高分辨率的照片或 PDF 。包含图 形或照片的复杂大项目打印起来要比文本文档慢。
- 打印机可能处于"墨水备份打印模式"。取下一个打印墨盒后,打印机将 进入该模式。重新装入缺失的打印墨盒。

#### 照片纸未正确送入打印机。

可能有以下问题。

- 如果正在使用照片盒进行打印,可能在进纸盘中有纸张。将照片盒插入进 行打印前,请先取出进纸盘中的所有纸张。
- 照片盒可能没有装好。将照片盒插入直至其卡入到位。有关装入照片盒的 详细信息,请参[见在打印机中装入纸张](#page-9-0)。
- 打印机所处的环境可能过于潮湿或过于干燥。一次装入一张照片纸。
- 照片纸可能卷曲。如果照片纸卷曲,将纸张放在塑料袋中并轻轻地朝卷曲 的相反方向弯曲,直到纸张恢复平整。如果问题仍然存在,请使用不卷曲 的照片纸。

#### 纸张未正确送入打印机。 或者,纸张未正确从打印机中出来。

- 进纸盘中可能装入了太多的纸。从进纸盘中取出一些纸,然后再次尝试打 印。有关装入纸张的说明,请参[见在打印机中装入纸张](#page-9-0)。
- 纸张可能太薄或太厚。为了获得最佳效果,请使用 HP 设计的喷墨打印 纸。有关详细信息,请参[见选择正确的纸张](#page-8-0)。
- 两张或多张纸粘在了一起。从纸盘中取出纸张并做洗牌动作,使纸张分 开。重新将纸张装入纸盘并再次尝试打印。

#### 打印机不出纸。 或者,打印时卡纸。

打印机可能卡纸。请尝试以下操作:

- 从进纸盘和出纸盘中取出纸张。
- 如果打印标签,请确保标签在通过打印机时没有从标签纸上脱落。

如果仍然卡纸,请尝试以下操作:

- 1 关闭打印机。
- 2 取下后入口盖。
- 3 拔掉打印机的电源插头。
- 4 轻轻从打印机中取出卡住的纸张。
- 5 重新装上后入口盖。
- 6 插上打印机的电源插头,然后开启打印机。
- 7 清除完卡纸后,再次打印文档。

<span id="page-35-0"></span>如果在照片纸上打印时遇到了卡纸,请尝试以下操作:

- 将照片纸尽可能深地插入照片盒。
- 一次装入一张照片纸。

#### 打印机中出来的是空白页。

- 检查打印机屏幕,看打印墨盒状态指示器 俞 是否出现。如果显示指示器, 则墨水不足。如果指示器闪烁,则可能墨水太少,无法打印。更换墨水用 完的打印墨盒。有关检查墨水量的详细信息,请参见"HP Photosmart 打 印机帮助"。
- 您可能已经开始打印,然后又取消了打印进程。如果在开始打印前取消了 进程,打印机可能已经装入了准备打印的纸张。下次打印时,打印机会在 开始新的打印作业前先退出空白页。
- 您可能正在仅安装黑色打印墨盒的情况下以"墨水备份打印模式"打印。 请用新的打印墨盒更换缺失的那个墨盒。有关在"墨水备份打印模式"下 进行打印的详细信息,请参[见装入墨盒](#page-12-0)。

#### 打印出的文档是斜的或者不居中。

- 纸张宽度导板可能定位不正确。确保纸张宽度导板紧靠纸的边缘,同时保 持纸张平整。
- 纸张可能没有正确装入。确保在进纸盘中按正确的方向装入纸张。有关装 入纸张的说明,请参[见在打印机中装入纸张](#page-9-0)。
- 打印墨盒可能未正确校准。有关如何校准打印墨盒的信息,请参[见校准墨](#page-12-0) [盒](#page-12-0)。

#### 打印输出未正确对齐。

- 纸张宽度导板可能定位不正确。确保纸张宽度导板紧靠纸的边缘,同时保 持纸张平整。
- 尝试执行打印墨盒校准。有关如何校准打印墨盒的信息,请参[见校准墨](#page-12-0) [盒](#page-12-0)。要获得最佳打印速度和打印质量,在安装新墨盒后,应立即执行打印 墨盒校准。

#### 按"打印"按钮时,照片未打印出来。

可能没有通过按下选择照片 下 来选择照片。有关如何选择照片的说明,请参 [见选择要打印的照片](#page-20-0)。

#### 打印机显示墨水耗尽指示器,但我不知道更换哪个墨盒。

将打印机连接到计算机并阅读计算机屏幕上的说明。该说明会告诉您应更换哪 个墨盒。

#### 打印质量差。

- 您可能在"墨水备份打印模式"下打印。当缺少其中一个打印墨盒时,打 印机进入"墨水备份打印模式"。请用新的打印墨盒更换缺失的那个墨 盒。
- 一个打印墨盒中的墨水可能用完。检查打印机屏幕,看打印墨盒状态指示 器 俞 是否出现。如果一个打印墨盒的墨水不足,请将其更换。有关详细信 息,请参[见装入墨盒](#page-12-0)。
- <span id="page-36-0"></span>● 使用打印机专用照片纸。为了获得最佳效果,请使用 HP 设计的喷墨打印 纸。
- 您可能在错误的纸张面打印。确保打印面朝下将纸张装入。
- 您可能在数码相机上选择了低分辨率设置。缩小图像尺寸并尝试再次打 印。为了在以后获得更好的效果,请将数码相机设为较高照片分辨率。
- 打印墨盒可能出现问题。请尝试以下操作:
	- 取出并重新装入打印墨盒。
	- 从打印机的控制面板执行打印墨盒自动清洁步骤。有关详细信息,请 参见"HP Photosmart 打印机帮助"。
	- 从打印机控制面板校准打印墨盒。有关详细信息,请参[见校准打印墨](#page-29-0) [盒](#page-29-0)。
	- 如果这样做解决不了问题,尝试清洁打印墨盒上的铜色触点。有关详 细信息,请参[见清洁打印墨盒触点](#page-28-0)。
	- 如果这些措施都不能解决问题,则请更换打印墨盒。

### 照片未正确打印。

- 您可能没有正确地装入照片纸。打印面朝下装入照片纸。
- 照片纸可能没有正确送入打印机。请尝试以下操作:
	- 如果遇到卡纸,请参见打印机不出纸。 [或者,打印时卡纸。](#page-34-0)
	- 一次装入一张照片纸。

# 打印机屏幕状态指示器

打印机屏幕有两个状态指示器:一个显示打印墨盒状态,另一个显示纸张状 态。

![](_page_36_Picture_179.jpeg)

#### 第 7 章

# <span id="page-38-0"></span>**8 HP** 客户服务中心

如果遇到问题,请按以下步骤操作:

- 1 检查打印机随附的文档。
	- "《用户指南》"包含有关打印机及其工作情况的详细信息。
	- 屏墓帮助句含有关如何使用打印机随附软件的详细信息。有关查看屏 幕帮助的信息,请参[见欢迎](#page-4-0)。
- 2 如果使用屏幕帮助或"《用户指南》"中的信息不能解决问题,请访问 [www.hp.com/support](http://www.hp.com/support) 以:
	- 访问在线支持页面
	- 向 HP 发送电子邮件要求回答您的问题
	- 通过在线聊天与 HP 技术人员联系
	- 检查软件更新

可选择的支持种类和可用性随产品、国家/地区以及语言而异。

- 3 请联系当地的经销店,仅限于欧洲。如果打印机出现硬件故障,需要将打 印机带到购买该打印机的经销商处。在打印机的有限保修期内维修是免费 的。超过保修期后,需要支付维修费用。
- 4 如果使用屏幕帮助或 HP 网站无法解决问题,请拨打您所在国家/地区的 HP 客户服务中心的电话号码。有关国家/地区电话号码的列表,请参见下 面章节。

# **HP** 客户服务中心电话

打印机在保修期内时,您可获得免费的电话支持。有关详细信息,请参见包装 盒内的保修声明,或访问 [www.hp.com/support](http://www.hp.com/support) 查看免费支持的期限。

免费电话支持期满后,您需要支付额外费用以获得 HP 支持。请与 HP 经销商 联系,或拨打您所在国家/地区的支持电话以了解可供选择的支持。

要通过电话接受 HP 支持,请拨打您所在地区的支持电话号码。您需支付电话 公司的标准电话费。

北美:拨打电话 1-800-HP-INVENT (1-800-474-6836)。美国电话支持提供英 语和西班牙语的每周 7 天、每天 24 小时的服务(支持天数或小时数如有更 改,恕不另行通知)。保修期内,此项服务是免费的。过了保修期,可能要收 费。

西欧:奥地利、比利时、丹麦、西班牙、法国、德国、爱尔兰、意大利、荷 兰、挪威、葡萄牙、芬兰、瑞典、瑞士以及英国的客户应访问 [www.hp.com/](http://www.hp.com/support) [support](http://www.hp.com/support) 了解各自所在国家/地区的电话支持号码。

# **www.hp.com/support**

![](_page_39_Picture_368.jpeg)

![](_page_39_Picture_369.jpeg)

## <span id="page-40-0"></span>致电

请使用计算机和打印机旁边的电话致电 HP 客户服务中心。准备提供以下信 息:

- 打印机型号(位于打印机前部)。
- 打印机序列号(位于打印机底部)。
- 计算机操作系统。
- 打印机驱动程序版本:
	- **Windows PC**:要查看打印机驱动程序版本,右击 Windows 任务栏中 的存储卡图标并选择关于。
	- **Macintosh**:要查看打印机驱动程序版本,请使用 Print(打印)对话 框。
- 打印机屏幕或计算机显示器上显示的信息。
- 对以下问题的回答:
	- 您电话中提及的这种情况以前发生过吗?能重现这种情况吗?
	- 在此情况发生前后,您是否在计算机上安装了任何新的硬件或软件?

#### 第 8 章

# <span id="page-42-0"></span>**9** 技术规格

本章列出了安装打印机软件所需的最低系统要求,并提供了打印机的部分技术 规格。

要得到完整的打印机技术规格和系统要求的列表,请参见屏幕上 的"HP Photosmart 打印机帮助"。有关查看屏幕帮助的信息,请参见[欢迎。](#page-4-0)

# 系统要求

![](_page_42_Picture_185.jpeg)

# <span id="page-43-0"></span>打印机技术规格

![](_page_43_Picture_233.jpeg)

![](_page_44_Picture_214.jpeg)

![](_page_45_Picture_149.jpeg)

<span id="page-46-0"></span>(续)

![](_page_46_Picture_183.jpeg)

# 环保声明

惠普公司致力于提供高质量的环保产品。

#### 保护环境

打印机的设计具有许多环保属性,可将对环境的影响降到最低。有关详细信 息,请访问 HP 的环保承诺网站 [www.hp.com/hpinfo/globalcitizenship/](http://www.hp.com/hpinfo/globalcitizenship/environment/) [environment/](http://www.hp.com/hpinfo/globalcitizenship/environment/)。

#### 臭氧产生

本产品检测不到明显的臭氧 (O3) 产生。

#### 能源消耗

在 ENERGY STAR® 模式下能量消耗大幅度降低,这样在不影响产品性能的情 况下既降低了自然资源消耗,又节约了资金。本产品符合 ENERGY STAR 的 要求, ENERGY STAR 是一个鼓励开发节能办公产品的志愿计划。

![](_page_46_Picture_10.jpeg)

ENERGY STAR is a U.S. registered mark of the U.S. EPA. As an ENERGY STAR partner, Hewlett-Packard Company has determined that this product meets the ENERGY STAR guidelines for energy efficiency.有关详细 信息, 请访问 [www.energystar.gov](http://www.energystar.gov)。

#### 纸张使用

根据 DIN 19309,本产品适合使用再生纸。

#### 塑料

重量超过 24克(0.88 盎司)的塑料部件均按照国际标准做了标记,这样做是 为了便于对塑料部件加以识别,以便在打印机寿命终止时进行回收。

# <span id="page-47-0"></span>材料安全数据表

可以从 HP 网站 [www.hp.com/go/msds](http://www.hp.com/go/msds) 得到材料安全数据表 (MSDS)。无法访 问因特网的客户应联系客户服务中心。

## 回收计划

HP 在许多国家和地区提供了越来越多的产品回收和循环使用计划,并与世界 各地的大型电子回收中心结成伙伴关系。HP 通过再次销售某些最受欢迎的产 品来节约资源。

本 HP 产品在焊料中含有铅,在产品寿命终止时需要特别处理。

<span id="page-48-0"></span>![](_page_48_Picture_0.jpeg)

## **A**

按钮 [4](#page-5-0)

#### **B**

布局, 选择 [19](#page-20-0) 帮助. 参阅 疑难排除 帮助, 屏幕 [3](#page-4-0)

#### **C**

CompactFlash [12](#page-13-0) 储存 打印墨盒 [12,](#page-13-0) [30](#page-31-0) 打印机 [29](#page-30-0) 照片纸 [28](#page-29-0) 存储卡 取出 [16](#page-17-0) 打印照片索引 [18](#page-19-0) 插入 [13](#page-14-0) 支持的文件格式 [13](#page-14-0) 支持的类型 [12](#page-13-0) 插入 存储卡 [13](#page-14-0)

## **D**

DPOF 文件 [20](#page-21-0) 打印 不使用计算机 [17](#page-18-0) 从存储卡 [20](#page-21-0) 从计算机 [21,](#page-22-0) [23](#page-24-0) 富有创意的项目 [23](#page-24-0) 照片索引 [18](#page-19-0) 选择布局 [19](#page-20-0) 打印墨盒 保存区 [4](#page-5-0) 储存 [12](#page-13-0), [30](#page-31-0) 墨水耗尽 [34](#page-35-0) 更换 [10](#page-11-0) 校准 [10](#page-11-0), [28](#page-29-0) 清洁 [27](#page-28-0) 清洁触点 [27](#page-28-0) 状态指示器 [35](#page-36-0) 装入 [10](#page-11-0) 选择 [10](#page-11-0) 打印机

储存 [29](#page-30-0) 技术规格 [42](#page-43-0) 文档 [3](#page-4-0) 清洁 [27](#page-28-0) 状态指示器 [35](#page-36-0) 电源故障 [32](#page-33-0) 警告 [2](#page-1-0) 连接到计算机 [21](#page-22-0) 部件 [4](#page-5-0)

## **G**

更换打印墨盒 [10](#page-11-0) 更新软件 [25](#page-26-0)

## **H**

HP Image Zone [23](#page-24-0) HP Instant Share [21](#page-22-0) 黑白照片 [10](#page-11-0)

# **J**

JPEG 文件格式 [13](#page-14-0) 将照片保存到计算机 [21](#page-22-0) 技术规格 [41](#page-42-0) 计算机 不使用计算机进行打印 [17](#page-18-0) 将照片保存到 [21](#page-22-0) 打印自 [23](#page-24-0) 更新软件 [25](#page-26-0) 系统要求 [41](#page-42-0) 连接到打印机 [21](#page-22-0)

# **K**

客户服务中心 [37](#page-38-0) 控制面板 [4](#page-5-0)

## **M**

Memory Stick [12](#page-13-0) Microdrive [12](#page-13-0) MultiMediaCard [12](#page-13-0) 墨盒. 参阅 打印墨盒

## **P**

屏幕帮助 [3](#page-4-0)

## **Q**

取出存储卡 [16](#page-17-0) 清洁 打印墨盒 [27](#page-28-0) 打印墨盒触点 [27](#page-28-0) 打印机 [27](#page-28-0)

## **R**

regulatory notices [49](#page-50-0) 软件, 更新 [25](#page-26-0)

## **S**

Secure Digital [12](#page-13-0) SmartMedia [12](#page-13-0)

## **T**

TIFF 文件格式 [13](#page-14-0) 通过电子邮件发送照片 [21](#page-22-0)

## **U**

USB 技术规格 [41](#page-42-0) 端口 [4](#page-5-0)

## **W**

文件格式, 支持 [13](#page-14-0) 文档, 打印机 [3](#page-4-0) 无边框照片 不打印 [32](#page-33-0) 选择布局 [19](#page-20-0)

## **X**

xD-Picture Card [12](#page-13-0) 校准打印墨盒 [10,](#page-11-0) [28](#page-29-0) 相机选定的照片 [20](#page-21-0) 系统要求 [41](#page-42-0)

## **Y**

疑难排除 墨水不足 [34](#page-35-0) 客户服务中心 [37](#page-38-0) 打印机噪音 [32](#page-33-0) 打印质量 [34](#page-35-0) 指示灯闪烁 [31](#page-32-0)

无边框照片 [32](#page-33-0) 照片编号未显示 [32](#page-33-0) 电源故障 [32](#page-33-0) 纸张问题 [33](#page-34-0)

#### **Z**

照片 保存到计算机 [21](#page-22-0) 发送电子邮件 [21](#page-22-0) 打印 [20](#page-21-0) 打印墨盒, 选择 [10](#page-11-0) 支持的文件格式 [13](#page-14-0) 未打印 [34](#page-35-0) 索引 [18](#page-19-0) 编号未显示 [32](#page-33-0) 编辑 [23](#page-24-0) 选择以进行打印 [19](#page-20-0) 选择布局 [19](#page-20-0) 照片盒 [4](#page-5-0) 纸张 保持 [7](#page-8-0), [28](#page-29-0) 尺寸 [42](#page-43-0) 状态指示器 [35](#page-36-0) 疑难排除 [33](#page-34-0) 纸盘 [4](#page-5-0) 装入 [8](#page-9-0) 购买和选择 [7](#page-8-0) 纸盘, 纸张 [4](#page-5-0) 装入 打印墨盒 [10](#page-11-0) 装入纸张 [8](#page-9-0) 质量 照片纸 [28](#page-29-0) 疑难排除 [34](#page-35-0)

## <span id="page-50-0"></span>**Declaration of conformity**

According to ISO/IEC Guide 22 and EN 45014

![](_page_50_Picture_105.jpeg)

Supplementary Information:

The Product herewith complies with the requirements of the Low Voltage Directive 73/23/EEC and the EMC Directive 89/336/EEC and carries the CE marking accordingly.

European Contact for regulatory topics only:Hewlett Packard GmbH, HQ-TRE, Herrenberger Strasse 140, D-71034 Böblingen Germany.(FAX +49-7031-14-3143)